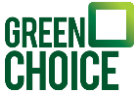

# Handleiding monitoring| Solar Edge HD Wave omvormer met display, zonder knoppen | Verbinden met Wi-Fi

*Versie: 1-4-2024*

In deze handleiding wordt uitgelegd hoe je een Solar Edge HD Wave omvormer met display en zonder knoppen opnieuw kunt verbinden met je thuisnetwerk (je internet).

Deze verbinding is nodig om je eigen opgewekte energie in te kunnen zien in de 'mySolarEdge' app of op

monitoring.solaredge.com. De 'mySolarEdge' app is in de App Store en in de Play Store te downloaden. De eerste stap is dan ook altijd om de app (zie de afbeelding hiernaast voor de juiste app) te installeren op je telefoon of tablet, of om via je webbrowser naar monitoring.solaredge.com te gaan.

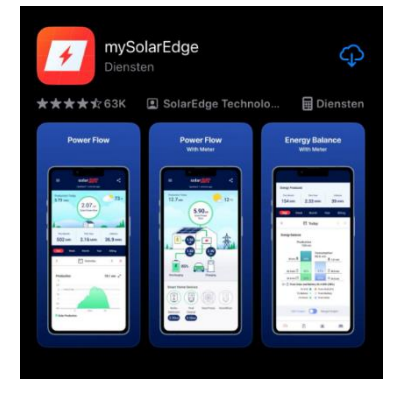

Er zijn 2 verschillende manieren om de verbinding te herstellen:

- Optie 1: Middels de WPS-knop op je router
- Optie 2: Middels je draadloze internetverbinding

Neem deze door om te kijken welke mogelijkheid op jouw situatie van toepassing is.

*Let op: deze handleiding is alleen bedoeld voor omvormers die al eens eerder verbonden zijn geweest middels een Wi-Fi connectie. De omvormer dient dus te beschikken over een interne Wi-Fi module. Is jouw omvormer met een kabel verbonden met het internet en werkt deze niet? Probeer dan eerst de kabel uit en opnieuw in je omvormer te stoppen en/of vervang de kabel voor een nieuwe.* 

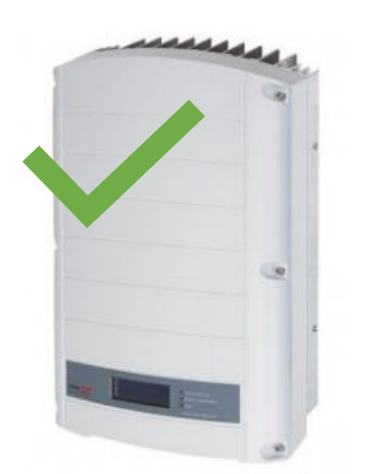

**Solar Edge HD Wave (met display, zonder knoppen)**

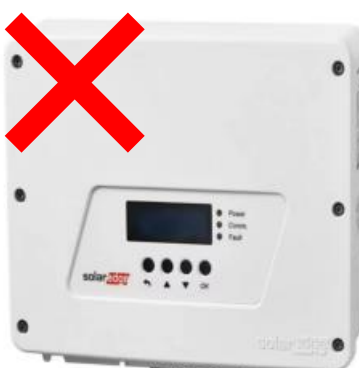

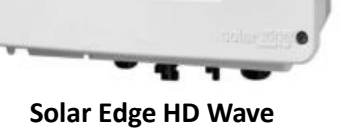

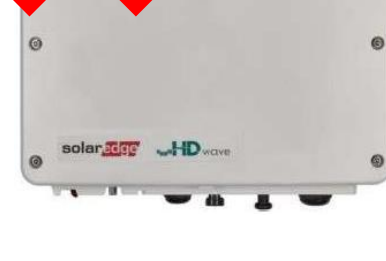

**(met display, met knoppen)**

**Solar Edge HD Wave (zonder display, zonder knoppen)**

Heb je toch niet een Solar Edge omvormer met display, zonder knoppen? Consulteer dan één van onze [andere handleidingen](http://www.greenchoice.nl/zonnepanelen/documenten/)

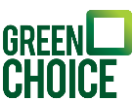

# Optie 1| Verbinden middels de WPS-knop

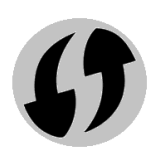

De makkelijkste manier om de omvormer opnieuw te verbinden met je thuisnetwerk is middels de WPS-knop op je router. Controleer eerst of er een WPS-knop (vaak aangegeven met het symbool hiernaast) op je router zit. Wanneer je twijfelt of jouw router een WPS-knop

heeft, raadpleeg dan internet of de handleiding van je router. Heb je geen WPS-knop? Ga dan verder bij optie 2. Jij kunt geen gebruik maken van onderstaand stappenplan.

Hoewel de omvormer geen knoppen aan de voorkant heeft, is er wel een knop aan de onderkant van de omvormer waarmee je door het menu kunt navigeren. Op de afbeelding hieronder zie je welke knop dit betreft, het is de zogenaamde groene LCD-knop.

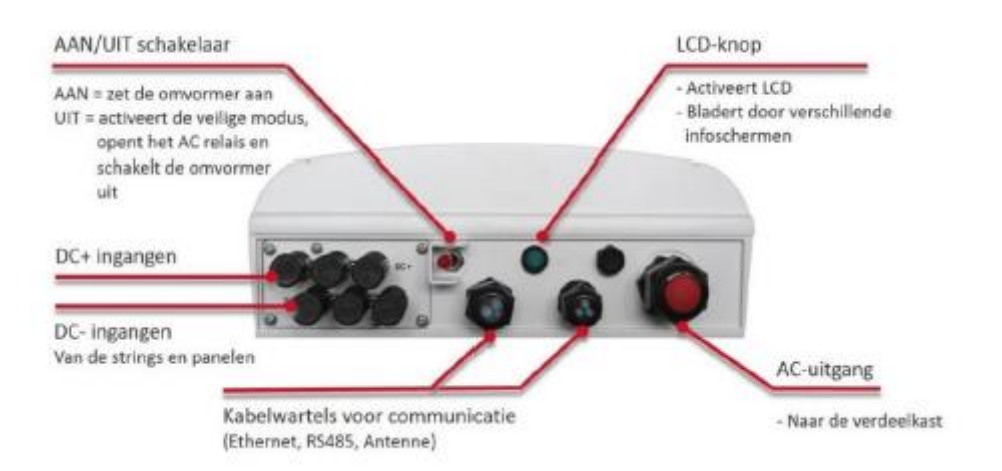

De knop gebruik je volgens onderstaande instructies:

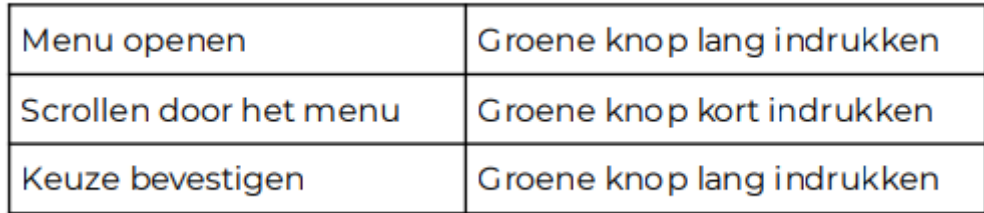

#### Stap 1

Begin bij de omvormer. Druk de groene knop aan de onderkant lang in totdat het display het menu laat zien. Zodra je het menu ziet, laat je de knop los.

#### Stap 2

Scroll door het menu door de groene knop kort in te drukken en zoek naar 'Communication' (zie afbeelding hieronder). Zodra de cursor hier is aanbeland bevestig je de keuze door de groene knop lang in te drukken. Laat de knop los zodra het display verspringt.

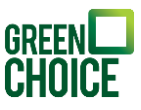

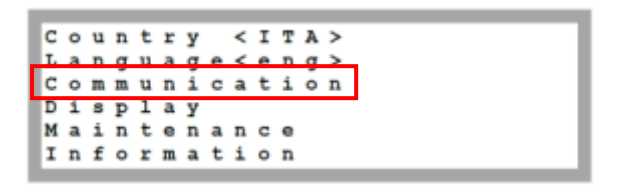

#### Stap 3

Je ziet onderstaande display. Scroll door het menu door de groene knop kort in te drukken tot je op 'Wi-Fi Conf' uitkomt. Bevestig door de groene knop lang in te drukken. Laat de knop los zodra het display verspringt.

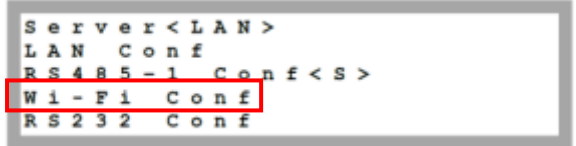

### Stap 4

Je ziet onderstaande display. Scroll weer door het menu door de groene knop kort in te drukken tot je op 'WPS mode' uitkomt. Bevestig door de groene knop lang in te drukken. Laat de knop los zodra de tekst 'Waiting…' verschijnt.

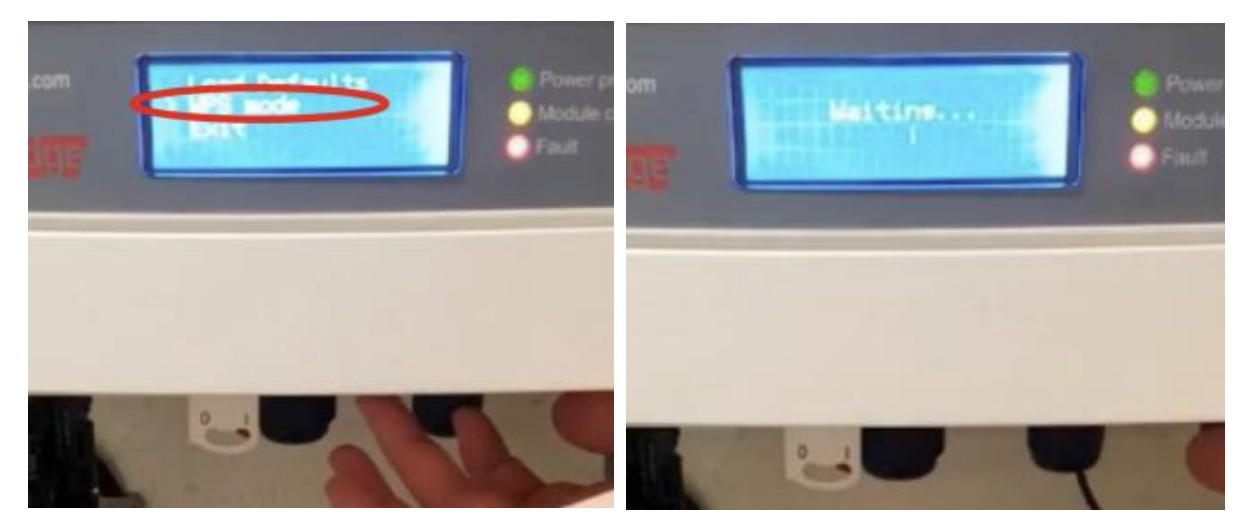

Loop nu direct naar de router en druk de WPS-knop van de router in. Meestal moet deze 5 tot 10 seconden ingedrukt blijven en zal er een lampje gaan knipperen (als er lampjes op zitten).

# Stap 5

Ga nu terug naar de omvormer. De verbinding is gelukt zodra in het display van de omvormer de tekst '<S\_OK>ON' (zie de afbeelding hieronder) zichtbaar is.

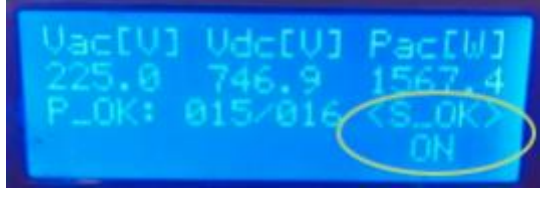

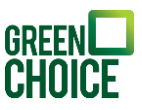

Vanaf nu kun je via de SolarEdge app monitoren hoeveel energie de zonnepanelen opwekken. Het kan even duren voordat alle data vanuit de omvormer is verwerkt en dus zichtbaar is in de app.

Zie je de tekst niet staan? Zet dan de router uit en weer aan en doorloop opnieuw alle stappen. Nog steeds niet gelukt? Probeer dan het stappenplan van optie 2: het verbinden van de omvormer middels een draadloze verbinding.

# Optie 2| Verbinden middels een draadloze verbinding

Om onderstaand stappenplan te kunnen volgen heb je een mobiele telefoon, laptop of tablet nodig waarmee het mogelijk is gebruik te maken van internet.

Het allerbelangrijkst is een draadloze internetverbinding in je woning die sterk genoeg is om bereikbaar te zijn voor je omvormer. Kijk dus allereerst, bijvoorbeeld door met een apparaat dat met je draadloze internet verbonden is in de buurt van de omvormer te gaan staan, hoe sterk de verbinding is (zie onderstaande symbolen ter indicatie). Je kunt ook online apps vinden en downloaden op je telefoon/tablet die precies kunnen meten hoe sterk de internetverbinding is.

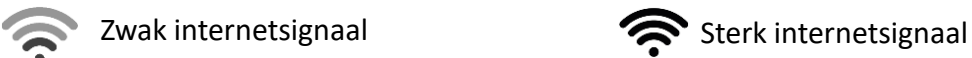

Wanneer het internetsignaal niet sterk genoeg is raden we je aan Wi-Fi versterkers te gebruiken.

Hoewel de omvormer geen knoppen aan de voorkant heeft, is er wel een knop aan de onderkant van de omvormer waarmee je door het menu kunt navigeren. Op de afbeelding hieronder zie je welke knop dit betreft, het is de zogenaamde groene LCD-knop.

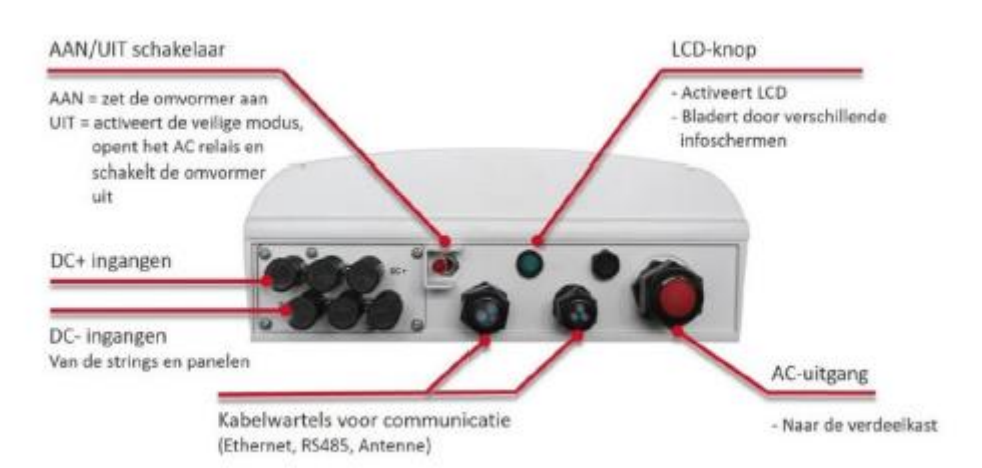

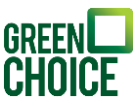

De knop gebruik je volgens onderstaande instructies:

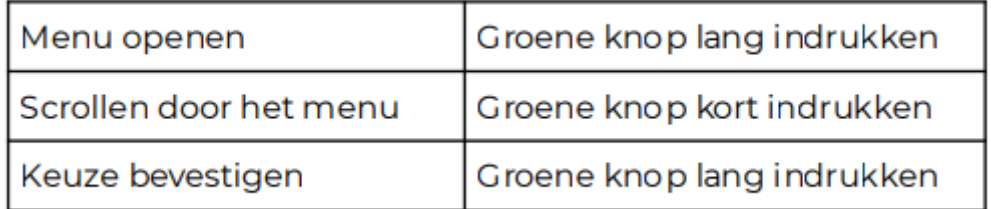

#### Stap 1

Begin bij de omvormer. Druk de groene knop aan de onderkant lang in totdat het display het menu laat zien. Zodra je het menu ziet, laat je de knop los.

#### Stap 2

Scroll door het menu door de groene knop kort in te drukken en zoek naar 'Communication' (zie afbeelding hieronder). Zodra de cursor hier is aanbeland bevestig je de keuze door de groene knop lang in te drukken. Laat de knop los zodra het display verspringt.

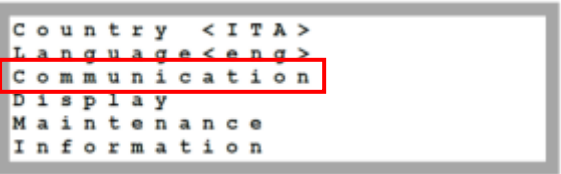

#### Stap 3

Je ziet onderstaande display. Scroll door het menu door de groene knop kort in te drukken tot je op 'Wi-Fi Conf' uitkomt. Bevestig door de groene knop lang in te drukken. Laat de knop los zodra het display verspringt.

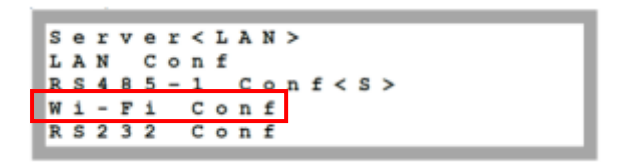

#### Stap 4

Scroll door het menu door de groene knop kort in te drukken tot je bij 'Load Defaults' bent. Bevestig je keuze door lang op de groene knop te drukken.

```
Scan Networks
Set key
Load Defaults
```
### Stap 5

Pak nu de telefoon, laptop of tablet en zorg ervoor dat je verbinding hebt met internet. Ga naar de Wi-Fi-instellingen en zoek het Wi-Fi-signaal dat begint met 'xbee-' en dat gevolgd wordt door een unieke code van jouw omvormer. Deze zal in de lijst met beschikbare netwerken staan. Zie hiernaast een voorbeeld.

Selecteer het netwerk en wacht tot de verbinding tot stand is gekomen.

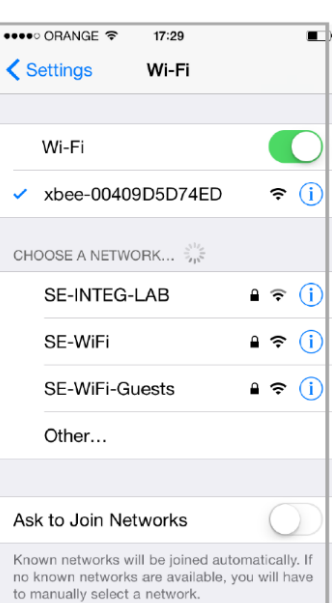

### Stap 6

Je gaat nu via je internetbrowser naar een webpagina van Solar Edge om daar de verbinding (opnieuw) te maken.

Open je internetbrowser (bijvoorbeeld Safari, Internet Explorer, Microsoft Edge, etcetera) en type in de adresbalk '192.168.1.10'. De pagina 'XBee Wi-Fi Provisioning Tool' verschijnt. Selecteer vervolgens 'Netwerk Access'.

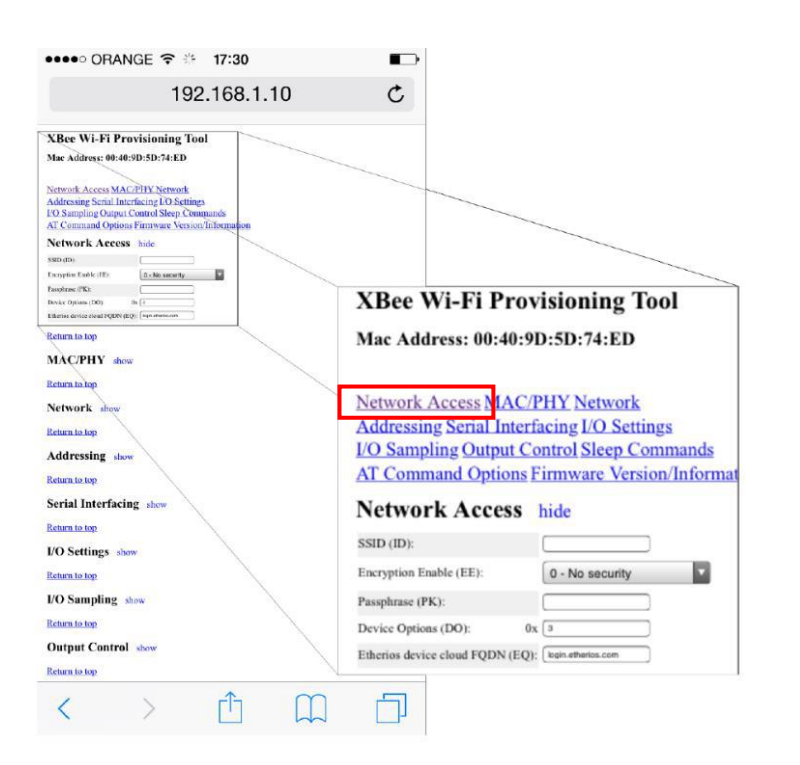

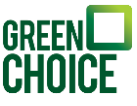

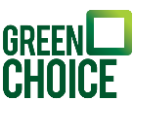

## Stap 7

Er verschijnen een aantal velden die je nu dient in te vullen: **SSID (ID):** vul hier de naam van je Wi-Fi netwerk in (bv 'Ziggo3102791' uit de afbeelding hiernaast). **Passphrase (PK):** vul hier het wachtwoord van je Wi-Fi netwerk in (deze staat vaak op een sticker op je router).

Klik tenslotte op 'Apply'. Nu wordt er verbinding gemaakt met jouw Wi-Fi netwerk.

Klaar! Vanaf nu kun je via de app monitoren hoeveel energie

de zonnepanelen opwekken. Het kan even duren voordat alle data vanuit de omvormer is verwerkt en dus zichtbaar is in de app.

Lukt het niet om de verbinding tot stand te brengen? Zet dan de router uit en weer aan en loop het stappenplan nogmaals door.

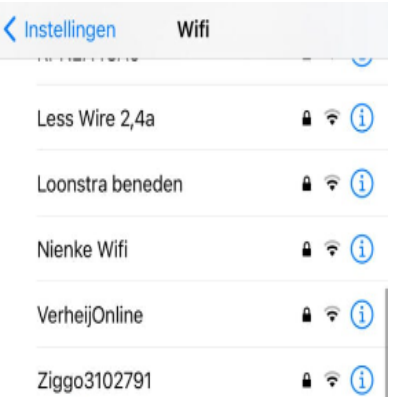